# svnAPEX 1.2 Documentation

### Legal Note

Copyright © 2020, Database Consulting Services Ltd and/or its affiliates. All rights reserved.

This software or hardware or documentation is developed for general use in a variety of information management applications. It is not developed or intended for use in any inherently dangerous applications, including applications that may create a risk of personal injury. If you use this software or hardware in dangerous applications, then you shall be responsible to take all appropriate fail-safe, backup, redundancy, and other measures to ensure its safe use. Database Consulting Services Ltd and its affiliates disclaim any liability for any damages caused by use of this software or hardware in dangerous applications.

The information contained herein is subject to change without notice and is not warranted to be error-free. If you find any errors, please report them to us in writing.

This software and related documentation are provided under a license agreement containing restrictions on use and disclosure and are protected by intellectual property laws.

#### Info

This is documentation for svnAPEX tool – extension of Oracle APEX Application Builder that adds connectivity to Subversion source management system and adds SVN menu with common SVN commands available directly in Application Builder. See more at<http://svnapex.com/>

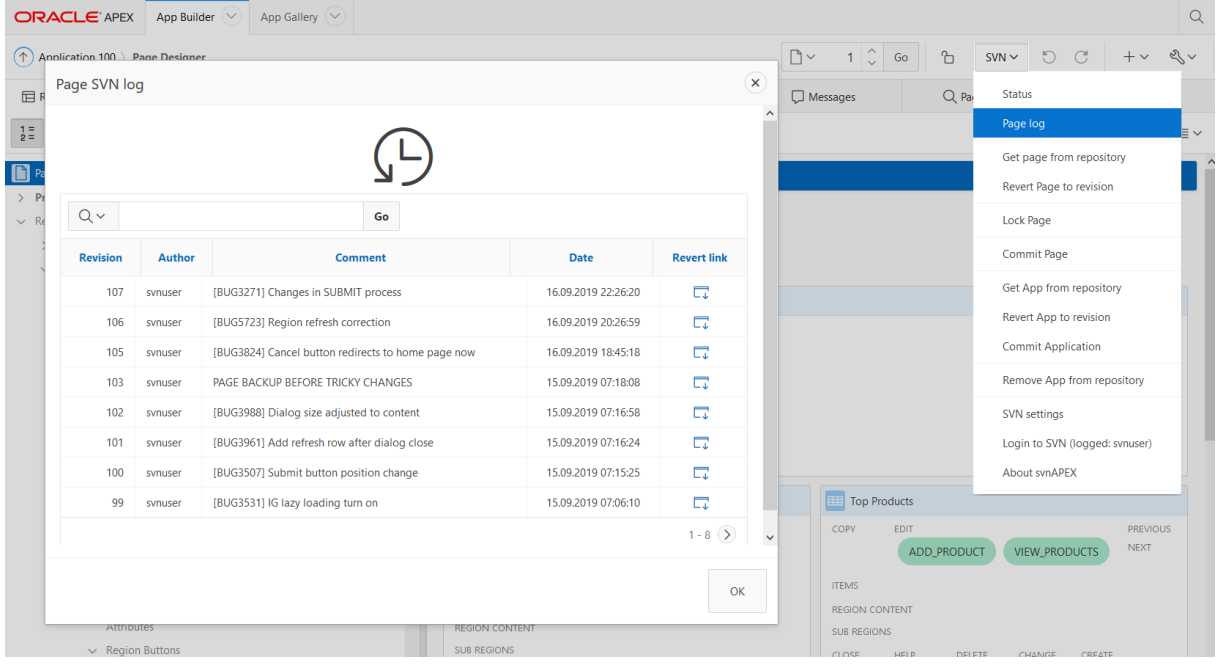

# Requirements for on-premises installation

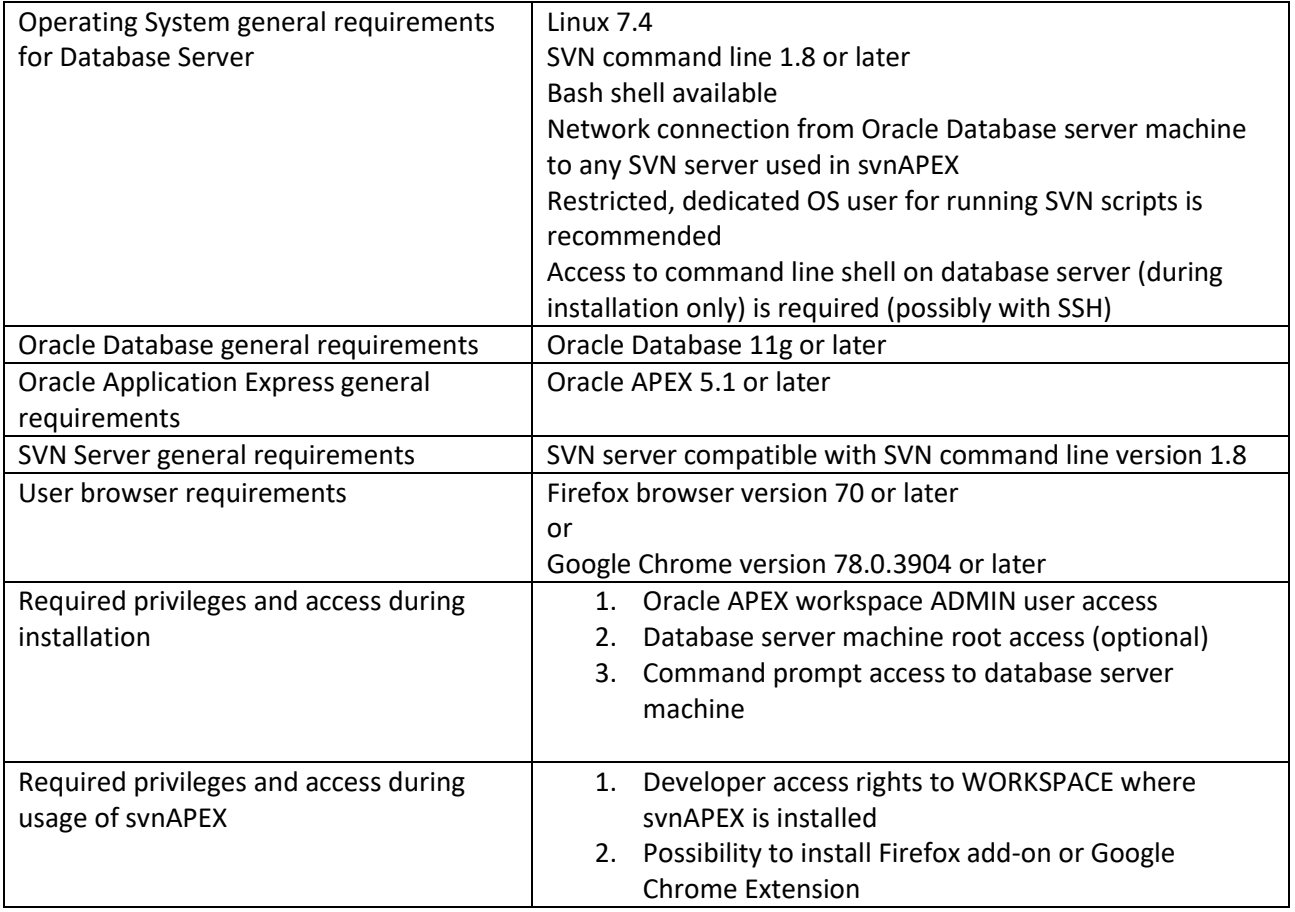

You have to meet the following requirement to install and use svnAPEX 1.2:

## Quick installation steps for on-premises installation

Please follow these steps for quick installation of svnAPEX in your own hosted APEX environment.

- 1. Install svnAPEX application using import functionality of Oracle APEX. Only one svnAPEX application is allowed in single Workspace and schema assigned to that Workspace.
- 2. Run svnAPEX application in a browser (Chrome or Firefox)
- 3. Click "Download shell files" button in svnAPEX application to get zip archive with files used by svnAPEX.

This shell scripts need to be uploaded into the database server and it will be run by svnAPEX on database server to prepare files, connect to repository and perform svn operations. We use External Jobs internally.

- 4. To isolate shell scripts from rest of the system we recommend usage of dedicated OS user on database machine server. Name of this user will be passed to SQL installation script in step 18. It is also possible to use any existing OS user – even OS user who is the owner of Oracle Database software (probably this is OS user named oracle). If you choose to use non-dedicated user (like oracle OS user) you can skip step 5 of installation however please note that this is nonrecommended option.
- 5. To create dedicated OS user on database machine server (recommended):
	- a. Connect to shell on database server (using for example PuTTY or similar software) as root user
	- b. Use command useradd (or similar for your OS) to add dedicated OS user for svnAPEX: Sample commands for bash shell:
		- useradd svnapex svnapexpwd
- 6. Connect to shell on database server as user chosen in step 4 or created in step 5. Do not use root user for that.
- 7. Verify installation of svn command line using command: svn --version
- 8. If SVN command line is not installed on server use package manager of your OS to install Subversion command line tools. Please note that user created in step 5 has no privileges to do that by default so privileged user (like root) should be used.

Sample command for privileged user: sudo yum install subversion

- 9. Unzip archive downloaded in point 3 and transfer its content to a database machine server (using sftp or similar software) for example to /opt/oracle/product/18c/dbhomeXE/apex\_svn (if you use oracle user) or /home/svnapex/apex\_svn (if you use dedicated OS user) Important! Please don't delete sub-directories params and tmp
- 10. Set executable permission for all files \*.sh in scripts sub-directory Sample commands for bash shell: cd /home/svnapex/apex\_svn chmod u+x /home/svnapex/apex\_svn/scripts/\*.sh
- 11. Set read and write permissions to params and tmp directories Sample commands for bash shell: chmod g+rw /home/svnapex/apex\_svn/params

chmod g+rw /home/svnapex/apex\_svn/tmp

- 12. Make sure all directories in path has rx privileges for group
- 13. Make sure there are no symbolic links in the path (due to ORA-29283: invalid file operation: path traverses a symlink for 18c+)
- 14. Make sure directories in the path are accessible by group that is Oracle software owner (like for example oinstall group). You can change directory group assignment using chgrp, however to do that usage of privileged user (root) might be required.

Sample commands for bash shell:

```
chgrp oinstall /home/svnapex
chgrp oinstall /home/svnapex/apex_svn
chgrp oinstall /home/svnapex/apex_svn/params
chgrp oinstall /home/svnapex/apex_svn/tmp
```
- 15. Go back to svnAPEX application and click "Download SQL script", save and transfer SQL script to database machine server
- 16. Go back to shell. Run SQL\*Plus and login to database as user with DBA role
- 17. sqlplus [db\_user]/[db\_password]@[database\_alias]
- 18. Run svnapex install.sql script passing the following parameters:
	- a. path to shell files copied in step 9 (eq. /home/svnapex/apex\_svn)
	- b. parsing schema for svnAPEX application (eq. SVNAPEX)
	- c. OS username used to run shell scripts (eq. svnapex)
	- d. OS user password used to run shell scripts. Please note that we recommend usage of dedicated restricted OS user as described in point 4

Sample command:

@svnapex\_install /home/svnapex/apex\_svn SVNAPEX svnapex svnapexpwd

- 19. Click "Install svnAPEX add-on" or "Install svnAPEX Chrome extension" button in svnAPEX application and follow browser instructions to install browser Add-on. This step must be repeated for every browser where svnAPEX will be used.
- 20. You should now be ready to use svnAPEX